# **Aktia Yritysasiakkaat**

**Laskutus Yritysverkkopankissa**

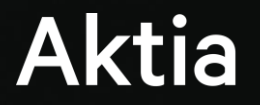

## **Sisällysluettelo**

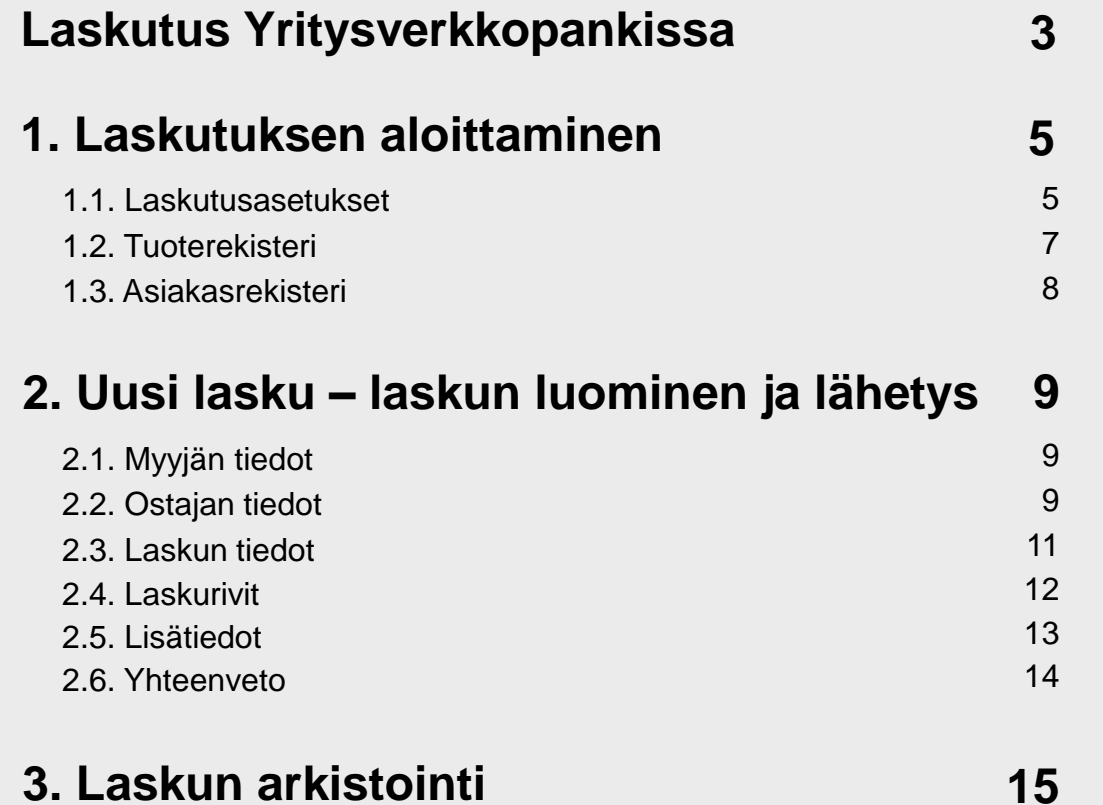

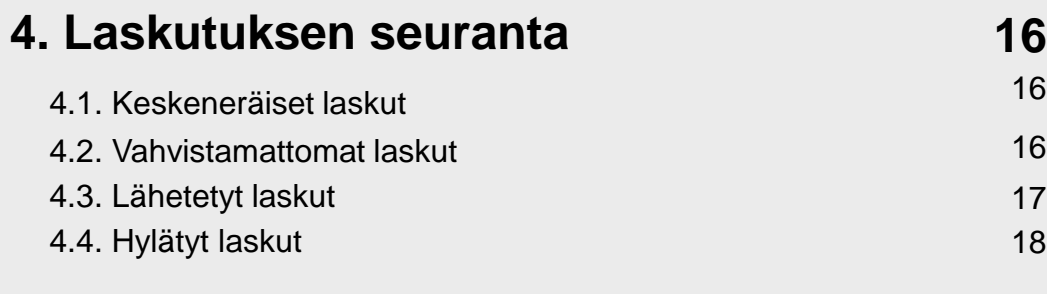

#### **5. Saapuvien laskujen käsittely 19**

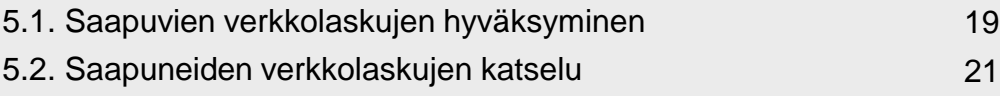

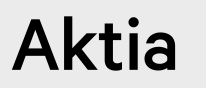

## **Laskutus Yritysverkkopankissa**

Yritysverkkopankin Laskut-osiossa muodostetaan Finvoice-muotoisia sähköisiä laskuja. Laskut-osioissa näet tekemiäsi laskuja, jotka ovat eri tiloissa joko keskeneräisiä, vahvistamattomia, lähetettyjä tai hylättyjä. Pääset käsittelemään laskuja Laskut-osiosta tai sivun vasemman reunan valikosta. Yritysverkkopankin Laskutustoiminnallisuudet vastaavat pienimuotoista laskutusohjelmaa, mutta ei sisällä reskontratoimintoja.

- $\rightarrow$ **Tallenna** aina laskutusasetukset ennen kuin teet laskuja.
- Laskut on ensisijaisesti tarkoitus lähettää vastaanottajalle verkkolaskuina. **Verkkolasku** välitetään vastaanottajalle ostajan verkkolaskuosoitteen perusteella.
- Mikäli vastaanottajalla ei ole verkkolaskuosoitetta, laskun voi  $\rightarrow$ lähettää tulostuspalveluun. **Tulostuspalvelussa** lasku toimitetaan pankin välityksellä tulostukseen ja postitettavaksi vastaanottajalle. Tulostuspalvelusta peritään erillinen hinta.
- **Paperilasku** tarkoittaa laskua, jonka laskuttaja itse tulostaa Yritysverkkopankista. Sitä ei siis lainkaan lähetetä pankin käsittelyyn.
- Kuluttaja-asiakkaille ei voi lähettää e-laskua Yritysverkkopankilla. **Kuluttajalaskun** sallitut muodot ovat tulostuspalvelu, eli tulostuspalveluun Yritysverkkopankilla lähetetyt laskut, jotka pankki toimittaa paperilla postitse saajalle, tai paperilasku, jonka tulostat itse ja toimitat saajalle esimerkiksi postitse.

## **Laskutus Yritysverkkopankissa**

- Kaikki laskutuksessa pakolliset tiedot on merkitty tähdellä.
- **Laskut**-osiossa käsitellään Yritysverkkopankissa tehtyjä ja lähetettyjä laskuja. Yrityksellesi saapuneet verkkolaskut löydät Yritysverkkopankin **Tili ja maksut** -välilehden vasemmasta reunasta otsikolla **Saapuneet verkkolaskut**.
- **Eurooppalaisen verkkolaskustandardin kriteerit täyttävät laskut**

Laki sähköisestä laskutuksesta velvoittaa Valtiota vastaanottamaan ja antaa elinkeinoharjoittajalle oikeuden saada pyynnöstä lasku toiselta elinkeinoharjoittajalta sähköisessä muodossa 1.4.2020 alkaen. Kyseisiä laskuja on mahdollista välittää aineistosiirtona Aktiassa.

**Miten voin jatkossa lähettää laskuja, jotka täyttävät eurooppalaisen verkkolaskustandardin kriteerit ja julkishallinnon ohjeen vaatimukset?**

Muodosta lasku ensin laskutusohjelmalla, jonka jälkeen voit lähettää aineiston Yritysverkkopankin **Aineistosiirrot** -osiossa tai **Web Services**  kanavassa. Mikäli sinulla ei ole Aineistosiirtosopimusta voit tehdä toimeksiannon jo tänään verkkosivuillamme www.aktia.fi **Oma yritysasiakkuus** -osiossa. Mikäli sinulla tulee kysyttävää, palvelee Yritysasiakaspalveluumme sinua mielellään. Varmista aina, että hankkimasi ohjelmisto täyttää myös julkishallinnon ohjeen vaatimukset, mikäli sinulla on tarvetta lähettää laskuja Valtiolle.

## **1. Laskutuksen aloittaminen**

## 1.1. Laskutusasetukset

Laskutusasetuksissa voit muokata yrityksesi laskutustietoja. Syöttämäsi tiedot näkyvät asiakkaille lähetettävissä laskuissa. Tallenna laskutusasetukset ennen kuin teet laskuja.

#### Pakolliset kentät on merkitty tähdellä.

**OVT-tunnus muodostetaan yrityksen y-tunnuksesta seuraavasti:**

- 0037 = Suomen maatunnus
- 01234567 = laskuttajan y-tunnus
- 12345 = valinnainen osa, kustannuspaikka tms.

Jos yrityksessäsi ei käytetä esim. kustannuspaikkatietoa, viimeiset 5 merkkiä voivat olla nollia.

#### **Laskutustiedot**

#### **Yrityksen nimi**

Yritysverkkopankin ja verkkolaskusopimuksen omistajan nimi tuodaan lomakkeelle automaattisesti pankin järjestelmistä. Tietoa ei voi muuttaa yritysverkkopankissa.

#### **Yrityksen y-tunnus**

Yritysverkkopankin ja verkkolaskusopimuksen omistajan y-tunnus tuodaan lomakkeelle automaattisesti pankin järjestelmistä. Tietoa ei voi muuttaa yritysverkkopankissa.

#### **Laskuttajan nimi**

Kirjoita tähän kenttään yrityksesi nimi.

#### **Laskuttajan OVT-tunnus**

Tallenna yrityksen OVT-tunnus 17 merkkisenä. Laskuttajan OVT-tunnusta tarvitaan laskujen automaattisessa käsittelyssä vastaanottajan järjestelmissä.

#### **Puhelinnumero**

Tallenna kenttään puhelinnumero, jonka haluat näkyvän laskulla.

#### **Faksinumero**

Tallenna kenttään faksinumero, jos haluat sen näkyvän laskulla.

#### 1.1. Laskutusasetukset

#### **Kotipaikka**

Tallenna kenttään laskuttajan kotipaikka.

#### **Arvonlisäverotunniste**

Tallenna yrityksen arvonlisäverotunniste, mikäli yritys on arvonlisäverovelvollinen. Verottajan ohjeeseen perustuen (EU-maiden arvonlisäverotunniste) alv-tunniste tulee olla muotoa FI999999998. Jos Y-tunnus on 0765432-1, alv-tunniste on FI07654321.

Myyjä ei ole arvonlisäverovelvollinen, mikäli yritys ei ole arvonlisäverovelvollinen. Valitse oikea vaihtoehto oletusarvoksi valintanapista.

#### **Myyjän yhteystiedot**

**Yhteyshenkilö** 

Tallenna myyjän yhteyshenkilön nimi.

#### **Puhelinnumero**

Tallenna yhteyshenkilön puhelinnumero ilman välimerkkejä tai välilyöntejä.

#### **Sähköpostiosoite**

Tallenna yhteyshenkilön sähköpostiosoite.

#### **www-osoite**

Tallenna yrityksen www-osoite. Osoite on laskulla linkki, josta laskun vastaanottaja voi siirtyä annettuun www-osoitteeseen. Www-osoite tulostuu paperilaskulla laskun alatunnisteelle.

#### **Muut asetukset**

#### **Seuraava laskunumero**

Anna laskunumeron aloitusluku, uusi lasku saa aina seuraavan vapaan laskunumeron, esim. 2007001

#### **Huomautusaika**

Tallenna yrityksen käyttämä huomautusteksti. Teksti tulostuu jokaiselle laskulle. Esim. Huomautusaika 7 päivää. Kentän pituus on 29 merkkiä.

#### **Viivästyskorkoprosentti**

Tallenna viivästyskorkoprosentti.

#### **Verkkoerittely, url**

Jos laskuille halutaan liittää linkki laskuttajan www-sivustolle, esim. hinnastoon, tallenna linkin osoite muodossa **http://www.nnn.nn**. Laskutusasetuksista linkin osoite siirtyy automaattisesti kaikille muodostettaville laskuille. Osoitetta voi laskun tiedoissa muuttaa tai sen voi poistaa yksittäiseltä laskulta. Verkkoerittely ei sisälly yritysverkkopankki- tai verkkolaskusopimukseen automaattisesti. Halutessasi ottaa palvelun käyttöön, ota yhteys omaan konttoriisi. Palvelusta sovitaan erikseen pankin kanssa.

#### 1.1. Laskutusasetukset

#### **Verkkoerittely, teksti**

Tallenna verkkoerittelyn nimi, joka näytetään laskun vastaanottajalle hänen avatessaan verkkolaskun (esimerkiksi "Hinnasto"). Verkkoerittelyn nimen voi laskun tiedoissa muuttaa tai sen voi poistaa yksittäiseltä laskulta.

#### **Tietojen tallentaminen**

Vahvista antamasi tiedot antamalla yritysverkkopankin pyytämä turvaluku avaintunnuskortiltasi.

### 1.2. Tuoterekisteri

Laskutettavien tuotteiden tiedot voidaan tallentaa tuoterekisteriin. Tuoterekisterin käyttö ei ole pakollista, vaan tuotteen tiedot voi tallentaa myös suoraan laskulle. Tuoterekisterin käyttö helpottaa laskun muodostamista. Voit lisätä, muokata tai poistaa yrityksesi tuotteita tai palveluita tuoterekisteristä. Tuoterekisteri toimii hyvänä aputyökaluna, kun luot uusia laskuja. Tuoterekisterin käyttöönotosta sovitaan yritysverkkopankki sopimuksella.

#### **Tuotteen haku**

Valitse ensin hakuehto, jolla haluat hakea. Vaihtoehdot pudotusvalikossa ovat tuotteen nimi ja tuotekoodi. Anna hakukenttään haluamasi tuotteen nimi tai nimen osa, jos haet tuotteen nimellä ja tuotekoodi tai sen osa, jos haet tuotenumerolla. Paina **Hae tuote**. Haun jälkeen saat esille listauksen hakukriteerit täyttävistä tuotteista. Listasta näet tuotteen nimen ja tuotekoodin.

Tuotteen nimi toimii linkkinä tuotteesta rekisterissä oleviin tietoihin. Linkkiä painamalla siirryt tuotteen tietoihin, joissa voit ylläpitää niitä. Tallenna muutokset painamalla **Tallenna tiedot**  -painiketta. Tuotteen poistat painamalla **Poista tuote** -painiketta. Voit poistaa tuotteen tuoterekisteristä myös hakusivun listauksesta painamalla listan oikeassa laidassa olevaa punaista **Poista**-rastia.

#### **Uuden tuotteen lisääminen rekisteriin**

Painamalla tuoterekisterin etusivulla **Uusi tuote** -painiketta avautuu tyhjä tuoterekisterin tallennussivu. Tallenna antamasi tuotetiedot painamalla **Lisää tuote** -painiketta.

#### 1.3. Asiakasrekisteri

Laskutettavien asiakkaiden tiedot voidaan tallentaa asiakasrekisteriin. Voit lisätä, muokata tai poistaa yritys- tai henkilöasiakkaan tietoja asiakasrekisteristä. Asiakasrekisteri toimii hyvänä aputyökaluna, kun luot uusia laskuja. Asiakasrekisterin käyttöönotosta sovitaan yritysverkkopankkisopimuksella.

#### **Asiakkaan haku**

Valitse ensin asiakassegmentti, josta haluat hakea. Vaihtoehdot pudotusvalikossa ovat yritysasiakkaat ja kuluttaja-asiakkaat. Anna hakukenttään haluamasi asiakkaan nimi tai nimen osa ja paina **Hae asiakas**. Haun jälkeen saat esille listauksen hakukriteerit täyttävistä asiakkaista. Listasta näet asiakkaan nimen ja verkkolaskuosoitteen. Kuluttaja-asiakkaista näet vain nimen.

Asiakkaan nimi toimii linkkinä asiakkaan rekisterissä oleviin tietoihin. Linkkiä painamalla siirryt asiakkaan tietoihin, joissa voit ylläpitää niitä. Tallenna muutokset painamalla **Tallenna tiedot** -painiketta. Asiakkaan poistat painamalla **Poista asiakas** -painiketta. Voit poistaa asiakkaan asiakasrekisteristä myös hakusivun listauksesta painamalla listan oikeassa laidassa olevaa punaista **Poista**-rastia.

#### **Uuden asiakkaan lisääminen rekisteriin**

Asiakasrekisterin etusivulla on painikkeet **Uusi yritysasiakas**  ja **Uusi kuluttaja-asiakas**. Valitse haluamasi asiakastyyppi. Painamalla asiakastyyppiin sopivaa painiketta avautuu asiakkaasi tiedoille soveltuva tyhjä asiakasrekisterin tallennussivu.

## **2. Uusi lasku – laskun luominen ja lähetys**

## 2.1. Myyjän tiedot

Myyjän tiedot esitetään valmiina laskutusasetusten mukaisesti. Voit muuttaa niitä yksittäiselle laskulle tällä näytöllä.

Myyjän yhteystiedot esitetään valmiina laskutusasetusten mukaisesti. Voit muuttaa niitä yksittäiselle laskulle tällä näytöllä.

Laskutettavan asiakkaan tyyppi – valitse tyyppi valintapainikkeelle yritys- tai kuluttaja-asiakas. Valinnalla on merkitystä seuraavaan **Ostajan tiedot** -näyttöön.

**Seuraava**-painikkeella siirryt laskutuksen seuraavaan vaiheeseen.

### 2.2. Ostajan tiedot

Ostajan tiedot voi hakea laskulle joko asiakasrekisteristä tai ne voi tallettaa suoraan laskulle. Laskun tietoihin tallennetut ostajan tiedot puolestaan voi tallettaa asiakasrekisteriin painamalla **Tallenna asiakas rekisteriin** sivun alareunasta.

#### **Asiakasrekisterin asiakkaat**

Avaa asiakasrekisteri linkistä ja valitse haluttu asiakas rekisteristä hakemalla asiakkaan nimellä tai nimen osalla.

#### **Laskun muoto**

Valitse alasvetovalikosta laskun muoto. Muodot ovat verkkolasku, tulostuspalvelu ja paperilasku.

Verkkolasku välitetään asiakkaalle sähköisesti verkkolaskuosoitteen perusteella.

#### 2.2. Ostajan tiedot

#### **Laskun muoto**

Tulostuspalveluun lähetetään niille asiakkaille menevät laskut, joilla ei ole verkkolaskuosoitetta. Pankki huolehtii laskun tulostuksesta ja postituksesta asiakkaalle. Tulostuspalvelusta peritään pankin palveluhinnaston mukainen hinta.

Paperilasku tulostetaan laskuttajan omalla kirjoittimella. Sitä ei siis lainkaan lähetetä pankin käsittelyyn. Lasku tulostetaan nk. Finvoice-muotoisena tulosteena ja laskun ulkoasu on pelkistetty.

#### **Verkkolaskuosoite**

Tallenna tähän asiakkaalta saamasi verkkolaskuosoite. Verkkolaskuosoite voi olla eri asiakkaille erimuotoinen, esim. FI2248001020011211, 00370012345678, TE000123456789. Huomaa, että osoitteessa voi alussa olla myös kirjaimia. Verkkolaskuosoite ei ole sama kuin sähköpostiosoite. Kun valitset asiakkaan rekisteristä, asiakkaan verkkolaskuosoite ja operaattoritieto tulevat automaattisesti laskulle.

#### **Verkkolaskuoperaattori**

Valitse asiakkaan verkkolaskuosoitteeseen kuuluva operaattori- eli välittäjätunnus. Listassa ovat kaikki valittavissa olevat vaihtoehdot. Verkkolaskuoperaattoritiedon saat asiakkaaltasi verkkolaskuosoitteen yhteydessä.

#### **Arvonlisäverotunniste**

Tallenna asiakkaan arvonlisäverotunniste. Tunnisteen saat asiakkaaltasi.

#### **Asiakasnumero**

Asiakasnumeroksi tulee laskutusasetuksista seuraava vapaa numero.

#### **Asiakkaan nimi**

Tallenna asiakkaan nimi.

#### **Ostajayrityksen OVT-tunnus**

Tallenna ostajayrityksen OVT-tunnus, jonka olet saanut laskutettavalta asiakkaaltasi. OVT-tunnuksen muoto on 00370123456700001.

#### **Jakeluosoite**

Tallenna asiakkaan jakeluosoite.

#### **Postinumero** Tallenna postinumero.

#### **Postitoimipaikka**

Tallenna postitoimipaikka.

#### **Yhteyshenkilö**

Tallenna ostajan yhteyshenkilön nimi.

#### **Puhelinnumero**

Tallenna yhteyshenkilön puhelinnumero ilman välilyöntejä tai välimerkkejä.

#### **Sähköpostiosoite**

Tallenna yhteyshenkilön sähköpostiosoite

#### 2.2. Ostajan tiedot

**Tallenna asiakas asiakasrekisteriin** -painikkeella tallennat ostajan tiedot asiakasrekisteriin. Asiakasrekisteriin kannattaa tallentaa kaikkien niiden asiakkaiden tiedot, joita laskutetaan toistuvasti.

**Seuraava**-painikkeella siirryt laskutuksen seuraavaan toimintoon.

**Edellinen**-painikkeella voit palata taaksepäin.

**Tallenna lasku** -painikkeella voit tehdä laskun välitallennuksen. Jos joudut keskeyttämään laskun tekemisen, välitallennetut laskun tiedot löytyvät keskeneräisistä laskuista, joista voit jatkaa tietojen täydentämistä.

### 2.3. Laskun tiedot

Tallenna laskun yleiset tiedot.

#### **Laskun tyyppi**

Valitse oikea laskun tyyppi. Vaihtoehdot ovat lasku, hyvityslasku ja muistutuslasku. Valitse onko lasku alkuperäinen vai kopio.

#### **Laskun numero**

Laskun numero tulee laskutusasetuksista. Uusi lasku saa aina seuraavan vapaan numeron.

#### **Laskun päiväys**

Laskun päiväykseksi tulee oletuksena kuluva päivä. Voit halutessasi muuttaa päiväystä kirjoittamalla päälle uuden päiväyksen tai valitsemalla kalenteri näkymästä haluamasi päivän.

#### **Eräpäivä**

Voit asettaa eräpäivän tallentamalla haluamasi päivämäärän suoraan tähän kenttään tai valitsemalla sen kalenteri näkymästä.

#### **Kassa-alennuspäivä**

Tallenna kassa-alennuksen päivä, jos yrityksesi antaa kassaalennusta.

#### 2.3. Laskun tiedot

#### **Maksuehto**

Tallenna laskun maksuehto, esim. 14 pv ./. 2 %, 30 pv netto. Jos hait ostajan tiedot asiakasrekisteristä, maksuehto on valmiina.

#### **Viitenumero**

Yritysverkkopankilla tehtävillä laskuilla viite on pakollinen tieto. Viitenumeron voit laskea käyttämällä Aktian kotisivuilla olevaa viitenumerolaskuria. Linkin siihen löydät Yritysverkkopankkisi etusivun alareunasta Hyödyllistä-otsikon alta. Laskuissa voi käyttää vain suomalaista viitenumeroa. Kansainvälistä viitenumeroa eli RF-viitettä ei toistaiseksi voi käyttää.

#### **Tilausviite**

Tallenna tilaukseen mahdollisesti liittyvä tilausviite tähän.

#### **Toimitustapa**

Tallenna laskuun liittyvän tavaratoimituksen toimitustapa tähän.

#### **Toimitusehdot**

Tallenna laskuun liittyvän tavaratoimituksen toimitusehdot tähän.

## 2.4. Laskurivit

Painikkeella **Lisää uusi laskurivi** siirryt sivulle, jolla saat lisättyä laskulle tuotteita. Voit hakea tuoterekisteristä sinne tallentamiasi tuotteita joko tuotteen nimellä tai tuotenumerolla tai täyttämällä laskutettavan tuotteen tai palvelun tiedot lomakkeelle. Lomakkeelle täyttämäsi tuotteen voit halutessasi tallentaa myös tuoterekisteriin painamalla **Tallenna tuoterekisteriin** -painiketta. Kun olet lisännyt sivulle tarvittavat tuote- ja toimitustiedot (kuten esim. määrä, hinta ja toimituspäivä), siirrät tiedot laskulle painamalla **Lisää laskurivi** -painiketta. Hyvityslaskua tehtäessä laita jokaisen hyvitettävän tuotteen/palvelun yksikköhinnan eteen miinusmerkki.

Mikäli haluat poistaa laskurivin, valitse rivi ruksilla **Poista**sarakkeesta ja paina **Poista valitut laskurivit** -painiketta.

**Yhteensä**-osioon lasketaan jokaisen laskurivin tiedoista seuraavat tiedot: summa € (alv 0 %), arvonlisävero yhteensä € ja arvonlisäverollinen summa yhteensä €. Hyvityslaskun ollessa kyseessä, summa on negatiivinen.

#### 2.5. Lisätiedot

**Lisätiedot** -osiossa voit tallentaa koko laskua koskevia lisätietoja tarpeen mukaan. Lisätiedot eivät ole pakollisia.

#### **Kassa-alennusprosentti**

Tallenna kassa-alennuksen prosenttimäärä. Palvelu laskee alennuksen laskun loppusummasta. Alennusmäärä näkyy tallennuksen jälkeen Alennus € -kentässä sekä laskun yhteenvetotiedoissa.

#### **Kassa-alennus €**

Tallenna mahdollinen alennusmäärä suoraan euroina silloin, kun et antanut alennusprosenttia.

#### **Huomautustiedot**

Laskun huomautustiedot tulevat laskutusasetuksista, mikäli ne on tallennettu sinne. Voit muuttaa oletustekstiä tälle laskulle.

#### **Viivästyskorkoprosentti**

Viivästyskorkoprosentti tulee laskutusasetuksista, mikäli se on tallennettu sinne. Voit muuttaa prosenttimäärää.

#### **Lisätietoja**

Tallenna tarpeen mukaan vapaamuotoinen lisätietoteksti laskulle.

#### **Verkkoerittely, url**

Laskutusasetuksissa mahdollisesti tallennettu verkkoerittelyn osoite. Osoitetta voi muuttaa laskulla tai sen voi kokonaan poistaa. Verkkoerittelyä käytetään silloin, kun laskuille halutaan liittää linkki laskuttajan www-sivustolle, esim. hinnastoon, tallenna linkin osoite muodossa http://www.nnn.nn.

#### **Verkkoerittely, teksti**

Laskutusasetuksissa mahdollisesti tallennettu verkkoerittelyn nimi. Nimeä voi muuttaa laskulla tai sen voi kokonaan poistaa. Linkin nimi näkyy laskulla vastaanottajan avatessa saapuneen verkkolaskun.

**Seuraava**-painikkeella siirryt laskutuksen seuraavaan toimintoon. **Edellinen**-painikkeella voit palata taaksepäin.

**Tallenna lasku** -painikkeella voit tehdä laskun välitallennuksen. Jos joudut keskeyttämään laskun tallennuksen, laskun tiedot löytyvät keskeneräisistä laskuista.

#### 2.6. Yhteenveto

Yhteenvetona näet kaikki laskulle tallentamasi tiedot.

**Muokkaa**-painikkeella voit palata muuttamaan kunkin osion tietoja, jos haluat korjata laskun tietoja.

**Tallenna vahvistamattomiin** -painikkeella voit tallentaa laskun odottamaan vahvistamista. Lasku ei vielä tässä vaiheessa lähde pankin käsittelyyn. Muista käydä vahvistamassa lasku vahvistamattomien laskujen listalta laskun lähettämiseksi!

**Näytä PDF** -painikkeella lasku avautuu PDF muodossa. Voit tallentaa tai tulostaa laskun PDF -tiedostosta.

**Hyvityslaskun** tiedot näytetään verkkopankissa ja maksamisen verkkopalvelussa vastaanottajalle tiedoksi. Hyvityslaskun lähettäminen **ei muodosta hyvitystapahtumaa vastaanottajan tilille,** vaan lähettäjän tarvittaessa tulee erikseen sopia hyvityksestä vastaanottajan kanssa.

## **3. Laskun arkistointi**

Lähetetyt laskut näkyvät Yritysverkkopankissasi **Lähetettyjen laskujen** listalla 45 päivää. Tallenna lasku omalle koneellesi ennen määräajan loppumista. Tallentaa voit valitsemalla haluamasi laskun Lähetettyjen laskujen listalta. Paina listalta valitsemasi laskuntietojen oikeassa reunassa olevaa disketin kuvaa **Arkistoi**-otsikon alta. Tallennus muodoksi voit seuraavaksi valita pdf, xml, tai html-muodon.

**Näytä PDF** -painikkeella lasku avautuu PDF muodossa. Voit tallentaa tai tulostaa laskun PDF -tiedostosta.

Saapuneet verkkolaskut näkyvät Yritysverkkopankissasi **Tilit ja maksut** -välilehden **Saapuneet verkkolaskut** -osiossa 90 päivää laskun eräpäivän jälkeen.

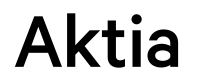

## **4. Laskutuksen seuranta**

### 4.1. Keskeneräiset laskut

Keskeneräiset laskut näkyvät laskuluettelossa 45 päivää.

Sivulla on hakutoiminto, jolla voit hakea laskuja. Anna hakutekijäksi asiakkaan nimi tai nimen osa ja paina **Hae**. Tällöin saat näkyville vain hakemasi asiakkaan keskeneräiset laskut.

Laskun saajan nimi ja laskun numero ovat linkkejä laskun tietoihin. Kun siirryt laskun tietoihin, saat esille laskun yhteenvetotiedot.

### 4.2. Vahvistamattomat laskut

Vahvistamattomat laskut näkyvät laskuluettelossa 45 päivää. Vahvistamatonta laskua ei ole vielä lähetetty vastaanottajalle.

Sivulla on hakutoiminto, jolla voit hakea laskuja. Anna hakutekijäksi asiakkaan nimi tai nimen osa ja paina Hae. Tällöin saat näkyville vain hakemasi asiakkaan vahvistamattomat laskut.

Laskun saajan nimi ja laskun numero ovat linkkejä laskun tietoihin. Kun siirryt laskun tietoihin, saat esille laskun yhteenvetotiedot. Kunkin vahvistamattoman laskun oikeanpuoleisessa sarakkeessa on ruksi vahvistamista varten.

#### 4.2. Vahvistamattomat laskut

Kun haluat lähettää laskun, vahvista se turvaluvulla.

Jos olet tehnyt paperilaskuja valitsemalla laskun muodoksi paperilasku, niitä ei vahvisteta turvaluvulla, vaan ne jäävät vahvistamattomiin ja poistuvat luettelosta 45 päivän kuluttua. Nämä laskut laskuttaja tulostaa itse paperille ja toimittaa ostajalle.

Vahvistettu lasku siirtyy vahvistuksen jälkeen Lähetettyihin laskuihin.

### 4.3. Lähetetyt laskut

Lähetetyt laskut näkyvät laskuluettelossa 45 päivän ajan. Lähetettyjen laskujen tiedot talletetaan myös pankin varmistusarkistoon kuluvaksi + 1 vuodeksi, minkä ajan kuluessa voit tarvittaessa tilata laskusta paperikopion pankista. Pankki perii kopiosta palvelumaksun.

Sivulla on hakutoiminto, jolla voit hakea laskuja. Anna hakutekijäksi asiakkaan nimi tai nimen osa ja paina **Hae**. Tällöin saat näkyville vain hakemasi asiakkaan lähetetyt laskut.

Laskun saajan nimi ja laskun numero ovat linkkejä laskun tietoihin. Kun siirryt laskun tietoihin, saat esille laskun yhteenvetotiedot.

#### 4.4. Hylätyt laskut

Hylätyt laskut näkyvät laskuluettelossa 45 päivän ajan. Kun avaat laskun tiedot laskun numerosta, saat esille laskun yhteenvetotiedot. Ylimpänä näet syyn, miksi lasku on hylätty.

## **5. Saapuvien laskujen käsittely**

### 5.1. Saapuvien verkkolaskujen hyväksyminen

Saapuvat verkkolaskut tulee aina hyväksyä maksun toteuttamiseksi. Yritysverkkolaskuille ei voi valita automaattista maksamista, vaan maksut on aina hyväksyttävä itse.

Saapuvat verkkolaskut hyväksytään Yritysverkkopankin **Tilit ja maksut** -välilehden **Vahvistamattomat maksut** -osiossa. Vahvistamattomien maksujen tietoja voit halutessasi vielä muuttaa tai voit poistaa ne klikkaamalla **Muuta**- tai **Poista**painiketta. Maksuilla on kuitenkin myös tietoja, joita ei voi muuttaa. Näitä ovat saajan tilinumero, saajan pankin BIC-koodi sekä valuutta. Halutessasi muuttaa näitä tietoja, tulee sinun poistaa vanha maksu klikkaamalla **Poista**-painiketta ja tehdä maksu uudestaan **Uusi maksu** -toiminnolla.

Vahvistamattomat maksut on ryhmitelty veloitustileittäin. Näet myös erikseen yhteenvedon tililtä heti veloitettavista maksuista, tulevaisuudessa erääntyvistä maksuista ja ulkomaanmaksuista.

### 5.1. Saapuvien verkkolaskujen hyväksyminen

#### **Eräpäivä**

Tästä näet maksun eräpäivän eli päivän, jolloin maksu veloitetaan tililtäsi. Jos sinulla on vahvistamattomissa maksuissa maksuja, joiden eräpäivä on jo ohitettu, näkyvät ne omana ryhmänään sivun ylälaidassa. Voit vahvistaa ne maksuun, kun ensin muutat niiden eräpäivän joko kuluvaksi päiväksi tai tulevaisuuteen.

#### **Saajan nimi**

Tässä kentässä näkyy saajan nimi siinä muodossa kuin laskuttaja on sen pankille ilmoittanut.

#### **Veloitustili**

Tässä kentässä näkyy tili, jolta maksu veloitetaan.

#### **Määrä**

Tässä kentässä näkyy tililtä veloitettava summa.

#### **Muuta**

Painamalla **Muuta**-painiketta sen maksun kohdalla, jota haluat muuttaa, pääset tekemään muutoksia vahvistamattomaan maksuun.

#### **Poista**

Painamalla **Poista**-painiketta voit poistaa valitsemasi maksun. Maksu poistuu lopullisesti heti poiston vahvistamisen jälkeen.

#### **Maksun tyyppi**

Vahvistamattomat maksut osiossa näytetään saapuvien verkkolaskujen lisäksi myös muut vahvistusta odottavat maksut. Maksun tyyppi voi olla kertamaksu, toistuva maksu, SEPAsuoraveloitus tai verkkolasku.

#### **Vahvista valitut**

Painamalla **Vahvista valitut** -painiketta vahvistat maksuun kaikki ne maksut, jotka olet valinnut vahvistettaviksi. Oletusarvoisesti kaikki maksut ovat valittuina. Halutessasi voit poistaa rastit niiden maksujen kohdalta, joita et halua vielä vahvistaa. Mikäli vahvistetun maksun eräpäivä on tulevaisuudessa, se siirtyy **Tilit ja maksut** -välilehden **Erääntyvät maksut** -osioon.

#### 5.2. Saapuneiden verkkolaskujen katselu

Kaikki saapuneet verkkolaskut näytetään Yritysverkkopankin **Tilit ja maksut** -välilehden **Saapuneet verkkolaskut** -osiossa. Saapuneet verkkolaskut näkyvät 90 päivää eräpäivän jälkeen.

Sivulla on hakutoiminto, jolla voit hakea laskuja. Anna hakutekijäksi laskuttajan nimi tai nimen osa ja valitse halutessasi laskun tyyppi (lasku, hyvityslasku, muistutuslasku), aikaväli ja verkkolaskuosoitteen muoto ja paina **Hae**. Tällöin saat näkyville vain hakemasi asiakkaan lähetetyt laskut.

Laskuttajan nimi on linkki laskun tietoihin. Kun siirryt laskun tietoihin, saat esille laskun tiedot.

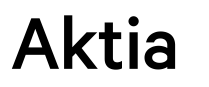

**Aktia Yritysasiakaspalvelu** puh. 010 247 6700, arkisin klo 9-16

## **Aktia**